**Gebruikershandleiding ver. 1.0.D**

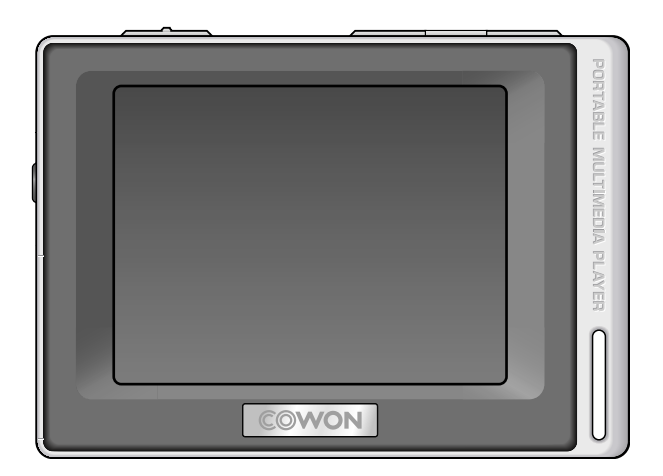

# COWON<sub>D2</sub>

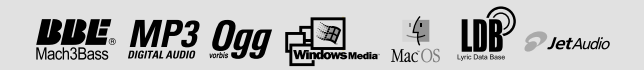

#### Van harte gefeliciteerd met uw COWON-aankoop.

Wij streven er voortdurend naar onze klanten volledig tevreden te houden met ons product. Deze handleiding bevat een gebruiksaanwijzing, een aantal waarschuwingen en andere nuttige informatie over uw COWON-speler. U leert veel over alle functies van uw COWON-speler wanneer u deze handleiding goed doorleest.

#### **Wettelijke kennisgeving**

- COWON is een gedeponeerd handelsmerk van COWON SYSTEMS, Inc.
- Dit product is alleen bedoeld voor persoonlijk gebruik en mag niet worden gebruikt voor commerciële doeleinden zonder schriftelijke toestemming van COWON SYSTEMS, Inc.
- Informatie in deze documentatie valt onder het auteursrecht van COWON SYSTEMS, Inc. Niets in deze handleiding mag worden gereproduceerd of gedistribueerd zonder schriftelijke toestemming van COWON SYSTEMS, Inc.
- De in deze handleiding beschreven software, inclusief JetShell en JetAudio vallen onder het auteursrecht van COWON SYSTEMS, Inc.
- JetShell en JetAudio mogen alleen worden gebruikt in overeenstemming met de voorwaarden in de gebruiksrechtovereenkomst en mogen niet voor andere doeleinden worden gebruikt.
- De functie mediaconversie in JetShell en JetAudio is alleen bedoeld voor persoonlijk gebruik. Het gebruik van deze functie voor andere doeleinden wordt mogelijk beschouwd als een schending van het internationale auteursrecht.
- COWON SYSTEMS, Inc. voldoet aan de wetten en regels met betrekking tot platen, video's en spellen. De gebruiker moet zich houden aan alle overige wet- en regelgeving met betrekking tot het consumentengebruik van dergelijke media.
- Informatie in deze handleiding, waaronder gegevens over productfuncties en -specificaties, kan in geval van updates worden gewijzigd zonder kennisgeving vooraf.
- Dit apparaat wordt geproduceerd onder licentie van BBE Sound, Inc. (USP4638258, 5510752 en 5736897). BBE en het BBE-symbool zijn geregistreerde handelsmerken van BBE Sound, Inc.

#### **Online registratie en ondersteuning**

- Gebruikers wordt ten zeerste aanbevolen het klantenregistratieformulier op http://www.COWON.com in te vullen met behulp van de cd-code en serienummers. Na uw registratie kunt u profiteren van diverse voordelen, die alleen worden aangeboden aan officiële leden.
- Onze geregistreerde klanten hebben recht op persoonlijke online ondersteuning, nieuws over nieuwe producten of speciale gebeurtenissen en andere diensten.
- Elke cd-code is uniek en wordt niet opnieuw verstrekt in geval van verlies.
- Meer informatie over dit product kunt u vinden op het web: http://www.COWON.com
- Op het web vindt u ook de laatste informatie over andere COWON-producten en kunt u de nieuwste updates voor firmware en software downloaden.
- Veelgestelde vragen en antwoorden vindt u op de website.

#### **COWON D2**

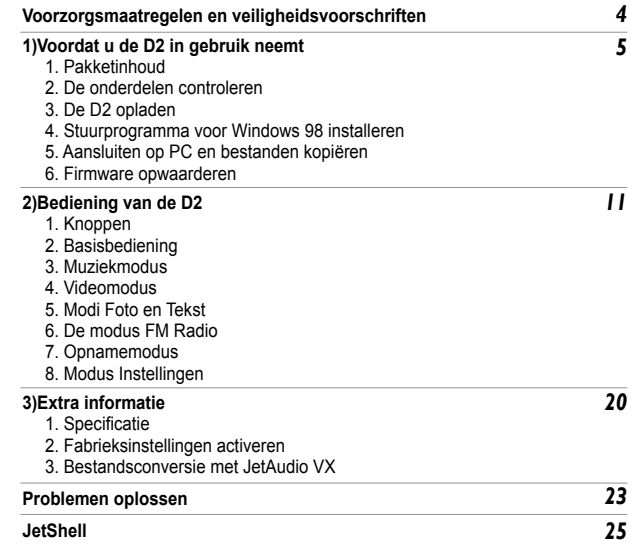

DIGITAL PRIDE

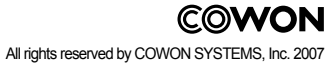

## **Veiligheidstips Before Using D2**

- Gebruik dit product niet voor andere doeleinden dan in deze handleiding wordt beschreven.
- Maak de inhoud van het pakket voorzichtig open om verwondingen te voorkomen.
- Gebruik de oortelefoon niet als u hierdoor omgevingsgeluiden niet langer hoort.Het kan bijvoorbeeld gevaarlijk zijn de oortelefoon te gebruiken wanneer u een motorvoertuig bestuurt, fietst, rent, loopt of oefeningen doet.
- Vermijd blootstelling aan vocht. Schade door vocht wordt beschouwd als onachtzaamheid van de gebruiker en valt niet onder de garantie van de producent.
- Door het uit elkaar halen of aanpassen van het apparaat vervalt alle garantie.
- Zorg ervoor dat de USB-kabel correct is aangesloten ter voorkoming van schade aan het apparaat of de pc. Vermijd extreme buiging van de kabel en plaats er geen zware voorwerpen op.
- Vermijd buitensporige kracht of druk. Beëindig het gebruik van het apparaat onmiddellijk als u een brandlucht ruikt of als er sprake is van oververhitting en neem contact met ons op via www.COWON.com.
- Het aanraken van de speler met natte handen kan het apparaat beschadigen en defecten veroorzaken.
- Zet het volume tijdens gebruik niet te hoog gedurende een langere periode. Luister niet gedurende langere tijd met een extreem hoog volume (>85 dB) omdat dit uw gehoor kan beschadigen.
- Kijk in een erg donkere omgeving niet gedurende langere tijd naar de display omdat dit te vermoeiend voor uw ogen is.Gebruik het apparaat in een voldoende verlichte omgeving om oogbeschadiging te voorkomen.
- Gebruik de speler niet op plaatsen met frequente statische elektriciteit.
- Sla alle gegevens van de speler op alvorens u reparaties laat uitvoeren. COWON SYSTEMS Inc. is niet aansprakelijk voor verlies van gegevens of bestanden tijdens reparatie.
- Gebruik alleen de bijgeleverde netadapter en USB-kabel van COWON SYSTEMS, Inc.
- Ontkoppel de speler tijdens onweer van de pc of netadapter om de kans op stroompieken of brand te verkleinen.
- Stel het apparaat niet bloot aan direct zonlicht, extreme hitte, vuur en extreme kou. Extreem hoge temperaturen kunnen de buitenkant, de binnenste circuits of het scherm beschadigen.
- Wanneer u de speler gebruikt als opslagapparaat, dient u regelmatig een back-up te maken van belangrijke gegevens. COWON SYSTEMS, Inc. is niet aansprakelijk voor onverwacht gegevensverlies.
- De prijs van de speler varieert afhankelijk van de markt. COWON SYSTEMS, Inc. compenseert geen verliezen als gevolg van prijsfluctuatie.

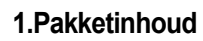

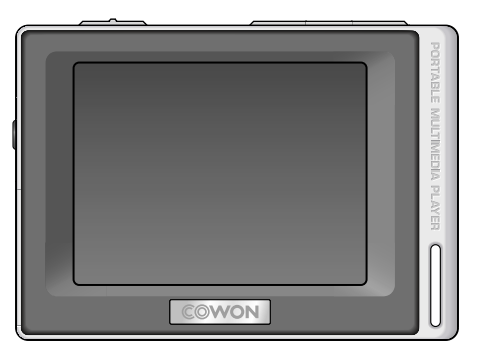

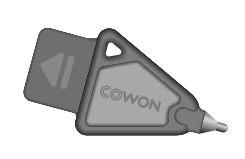

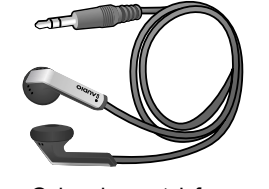

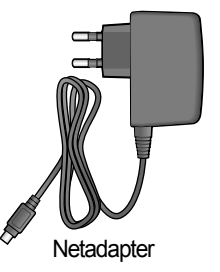

Simple stylus pen Gebonden oortelefoons Netadapter

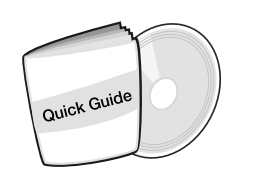

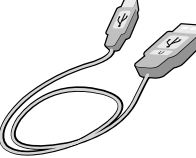

De handleiding Quick Guide Installatie-CD (JetShell, JetAudio, online handleiding voor de gebruiker)

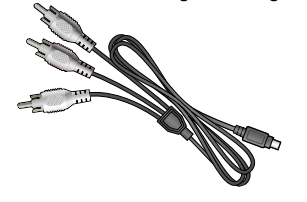

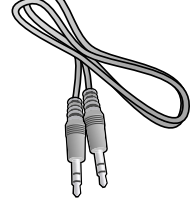

USB-kabel Line in-opnamekabel (apart verkocht)

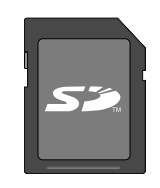

SD Card (apart verkocht)

TV out Cable (apart verkocht) Line-in Cable Converter (apart verkocht)

#### 6  $\overline{\phantom{a}}$  Before Using D2  $\overline{\phantom{a}}$

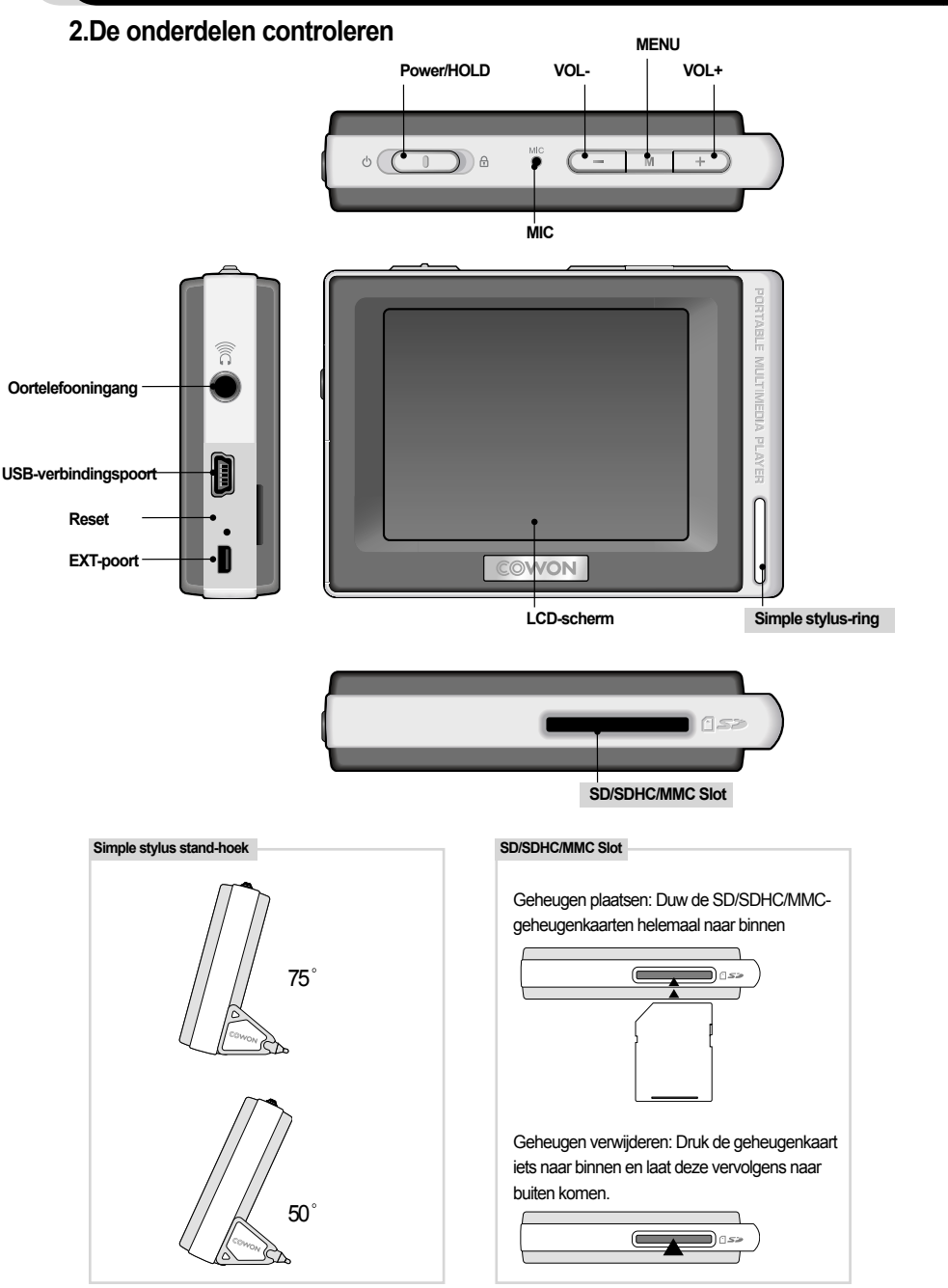

## **3. De batterij opladen**

Als u de interne batterij van de COWON D2 wilt opladen, sluit u de D2 via een USB-kabel aan op een PC of met een netadapter op het stroomnet.

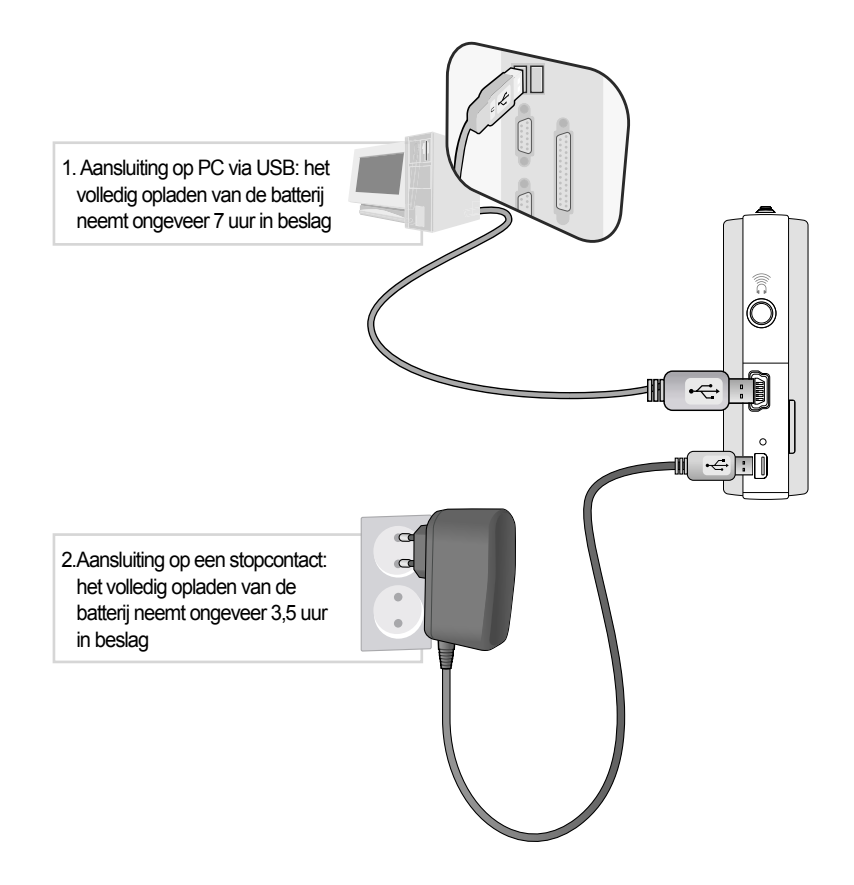

- De batterijstatus kan op het LCD-scherm worden gecontroleerd
- Als u zowel een USB-kabel als een netadapter gebruikt, kan de D2 beschadigd worden
- Als u de D2 voor het eerst gebruikt of gedurende langere tijd heeft gebruikt, moet u de batterij voldoende opladen.
- Afhankelijk van de oplaadstatus neemt het inschakelen van het apparaat meer of minder tijd in beslag.
- Gebruik uit veiligheidsoverwegingen alleen de JetAudio-netadapter.
- De JetAudio-netadapter kan zowel voor 100 als 220 Volt worden gebruikt.
- Tijdens het opladen via een netadapter kunt u de D2 gebruiken door op de knop  $\overline{M}$  te drukken
- Het opladen via USB functioneert niet als het apparaat op een USB-hub is aangesloten. De speler moet direct op een USB-poort van een computer zijn aangesloten.

## 8 **Before Using D2 Before Using D2** <sup>9</sup>

## **4. Windows 98-stuurprogramma installeren**

Als u Windows 98 of 98 SE gebruikt, moet u een afzonderlijk stuurprogramma installeren wanneer de speler op de computer wordt aangesloten. Wanneer u Windows XP gebruikt, wordt de D2 automatisch herkend.

■ **Stuurprogramma voor Windows 98 installeren**

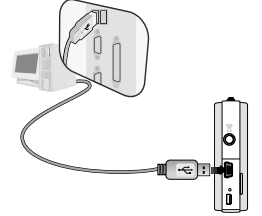

1. Sluit de D2 via een USB-kabel aan op een PC.

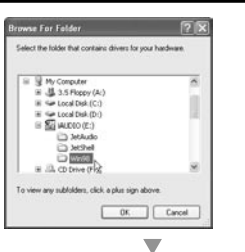

 $\bullet$ 

Add New Hardware Wizard

**RIVER** 

Location of diver EWINDISTUMS INF

 $\overline{\mathbf{v}}$ 

CONON D2 Digital Audio Player

5. Selecteer de map 'Win98' in het cd-rom-station en klik op de knop Volgende. U vindt de stuurprogramma's ook op onze website (www. COWON.com).

#### Add Hard Hardway afactores chiose file search for the device COWON D2 Digital Audo Player

Windows is now ready to install the best driver for this<br>device. Click Back to select a different driver, or click Next<br>to continue.

 $\leftarrow \text{Back} \quad \boxed{\quad \text{Next} \quad \quad \quad \text{Conced} \quad }$ 

is has finished installing the software that your

 $\mathbb{R}$ 

Finish

Cancel

#### 6. Geef de zoeklocatie op en klik op Volgende.

7. Klik nogmaals op Volgende.

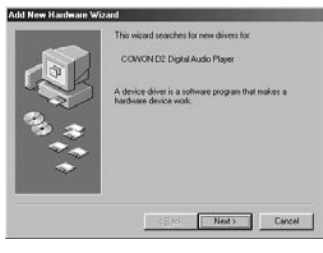

2. Het venster 'Wizard Nieuwe hardware toevoegen' wordt weergegeven. Zie hieronder. Klik op Volgende.

 $\overline{\mathbf{v}}$ 

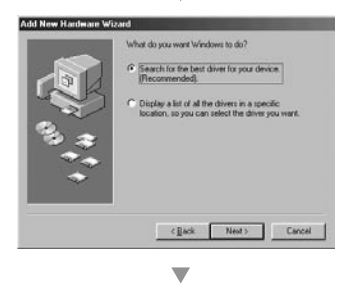

**Eleven Ark Alumn CD-ROM drive** F Specify a locatio E:Win38

 $\overline{\mathbf{v}}$ 

Windows will search for new drivers in its driver databas<br>on your hard drive, and in any of the following selected<br>locations. Click Next to start the search.

 $\langle$  Back  $\vert$   $N(\frac{1}{2})$  Cancel

Dysware.

Add New Hardware W

3. Klik op Zoeken naar het beste stuurprogramma voor dit apparaat (Aanbevolen). Klik vervolgens op Volgende.

4. Klik op Geef een locatie op en klik op de knop Bladeren.

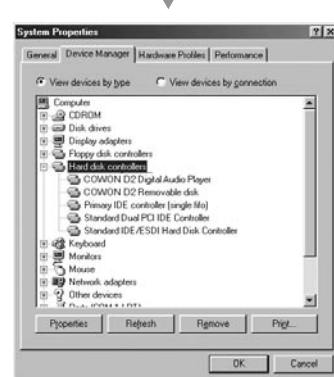

-

- 8. Klik op de knop 'Voltooien' om de installatie van het
- stuurprogramma te voltooien. Het nieuwe stuurprogramma wordt in Apparaatbeheer en Verkenner weergegeven.

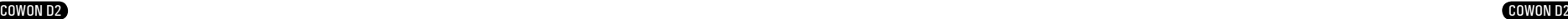

#### 10 **Before Using D2 Basisbediening**

## **5. Aansluiting op een computer en bestanden opslaan**

Als u Windows 98 of 98 SE gebruikt, moet u een afzonderlijk stuurprogramma installeren wanneer de speler op de computer wordt aangesloten. Wanneer u Windows XP gebruikt, wordt de D2

## automatisch herkend.

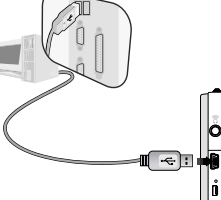

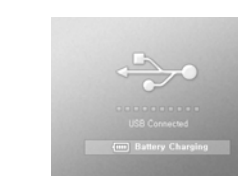

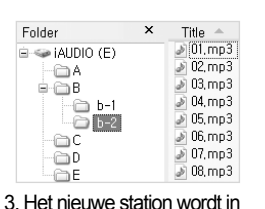

1. Sluit de speler met behulp van de 2. Als de speler correct is aangesmeegeleverde USB-kabel aan op een computer.

loten, wordt het volgende op het LCD-scherm weergegeven.

Apparaatbeheer en Verkenner weergegeven.

- 4. Start Windows Explorer of JetShell Pro.
- 5. Kopieer multimediabestanden (muziek, foto's, gecodeerde videobestanden) van uw computer naar het station 'COWON' of naar 'SD/SDHC/MMC-kaart'.
- 6. Nadat de bestandsoverdracht is voltooid, klikt u met de linkermuisknop op het pictogram op de Windows taakbalk.
- 7. Als u de D2 van de computer wilt ontkoppelen, klikt u op het volgende bericht wanneer dit wordt weergegeven.
- 8. Wanneer het venster 'Hardware veilig verwijderen' wordt weergegeven, ontkoppelt u de USB-kabel van de computer en de D2.
- Removing USB Mas s storage device Drive (Et,Ft) **i** Safely Remove Hardware Now you may safely remove "USB mass storage device" from the system,

#### **- De D2 herkent maximaal 500 mappen en ongeveer 5.000 bestanden.**

- Als het station COWON niet via Deze computer of Windows Verkenner wordt weergegeven, ontkoppelt u de USB-kabel en sluit deze weer aan en herhaalt u de vorige procedure [Voor Windows 98].
- Als u de USB-verbinding binnen de Windows-software verwijdert terwijl de USB-kabel op een PC is aangesloten. De speler wordt opgeladen via de USB-verbinding.
- Het opladen via USB functioneert niet als het apparaat op een USB-hub is aangesloten. De speler moet direct op een USB-poort van een computer zijn aangesloten.
- In Windows 98 of 98 SE wordt het venster 'Hardware veilig verwijderen' mogelijk niet weergegeven. Als dat het geval is, sluit u JetShell af (of zorgt u ervoor dat het venster met de bestandsoverdrachtsstatus is gesloten) en ontkoppelt u vervolgens de USB-kabel van de PC.
- Als het volgende bericht wordt weergegeven, kunt u dit negeren.

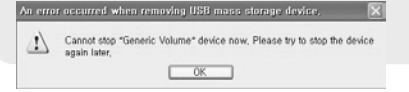

## **6. Firmware**

Firmware is een programma dat in de hardware is ingesloten. Door de firmware op te waarderen, kunt u de functies van het product verbeteren en programmafouten en storingen verwijderen.

Prestaties en menu's kunnen zonder voorafgaande kennisgeving veranderen wanneer de firmware wordt opgewaardeerd. Sommige bèta firmware-versies kunnen programmafouten bevatten die in de volgende versie zullen worden opgelost.

Als u wilt weten wat de versie van uw huidige firmware is, gaat u naar Menu - Instellingen - Informatie. Voordat u firmware opwaardeert, is het raadzaam back-ups te maken van de gegevens in het geheugen om te voorkomen dat u deze kwijtraakt.

De feitelijke procedure van het opwaarderen van de firmware kan variëren. Voor meer informatie hierover kunt u onze startpagina bezoeken (www.COWON.com).

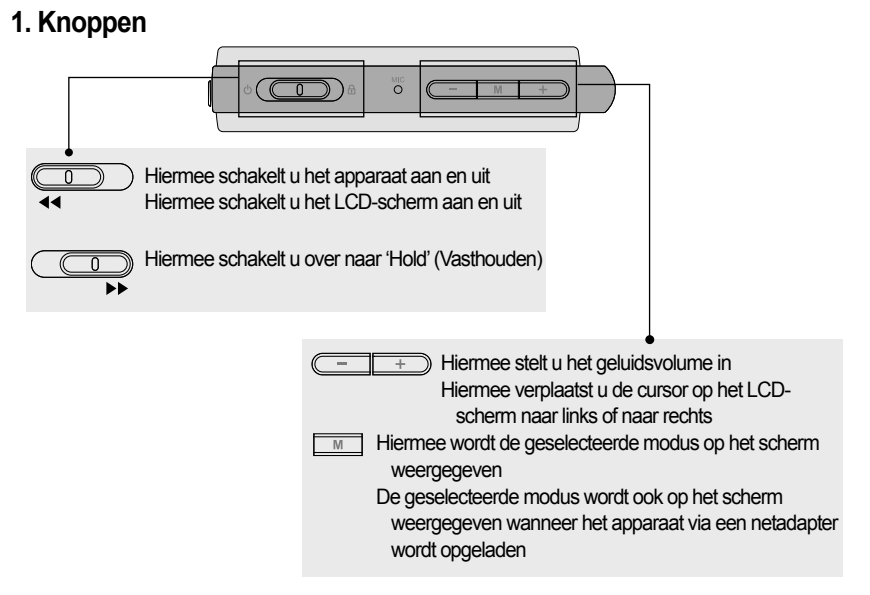

## **2. Basisbediening**

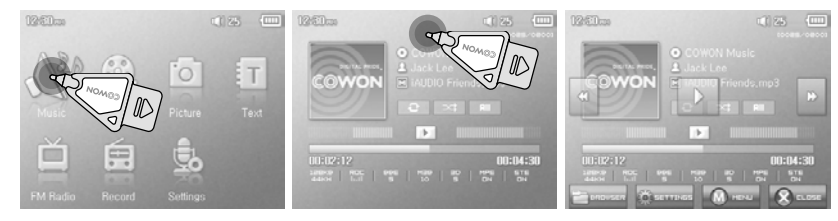

De D2 beschikt over een touchscreen-functie, zodat u de speler kunt bedienen door het scherm aan te raken.

U selecteert een gewenste bedieningsmodus door deze in het modusselectievenster aan te raken. Als u in een bedieningsmodus het scherm lichtjes aanraakt, wordt een besturingsscherm weergegeven.

Na een vooraf ingestelde periode of nadat u 8 was hebt aangeraakt, verdwijnt het besturingsscherm. Als u op de knop  $\overline{M}$  drukt of  $\overline{Q}$  and  $Q$  bet scherm aanraakt, gaat u terug naar het modusselectiescherm.

#### 12 **Basisbediening Basisbediening**

## **3. Muziekmodus**

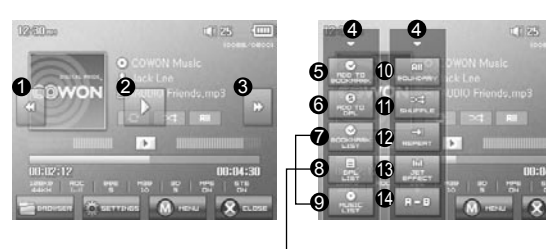

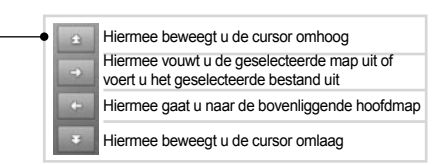

- Hiermee selecteert u het vorige nummer of wordt het huidige nummer teruggespoeld. 1
- Hiermee speelt u een muziekbestand af of onderbreekt u het afspelen ervan. 2 Als een bestand een ID3-tag met een afbeelding bevat, wordt de afbeelding op het scherm weergegeven.
- $\bullet$  Hiermee selecteert u het volgende nummer of wordt het huidige nummer snel vooruitgespoeld.
- Hiermee sluit u het instellingenscherm 4
- Hiermee voegt u bookmarks in tijdens het afspelen. 5 Nadat een bookmark is ingevoegd op een specifiek punt tijdens het afspelen van muziek, kunt u het afspelen van de muziek vanaf dat punt starten.
	- U kunt maximaal 256 bestanden aan de bookmarklijst toevoegen.
- Hiermee voegt u het muziekbestand dat momenteel wordt afgespeeld toe aan een DAL (Dyna-6 mische afspeellijst)
	- U kunt maximaal 256 bestanden toevoegen aan een DAL (Dynamische afspeellijst)
- **7** Hiermee wordt de bookmarklijst weergegeven
- Wordt gebruikt voor het vinden en afspelen van gemerkte (bookmark) muziekbestanden
- $\bm{\Theta}$  Hiermee wordt de afspeellijst weergegeven
	- Wordt gebruikt voor het vinden en afspelen van muziekbestanden in de DAL
- $\textcircled{\textbf{I}}$  Hiermee wordt de modus Bestand zoeken weergegeven
- Hiermee wordt het afspeelbereik ingesteld 10
	- Alle: alle muziekbestanden in alle mappen worden afgespeeld
	- 1 : Het geselecteerde nummer wordt afgespeeld
- Map: de muziekbestanden in de huidige map worden afgespeeld
- $\textcircled{\textsc{i}}$  Hiermee wordt de afspeelmodus voor willekeurig afspelen ingesteld
- Hiermee wordt de modus voor herhaald afspelen ingesteld 12
- Hiermee worden de JetEffect-instellingen geselecteerd 13
- Hiermee wordt het herhalen van een gedeelte ingesteld. In de herhalingsmodus kan een gedeelte 14 van een nummer van minimaal 1 seconde worden afgespeeld.

## **4. Videomodus**

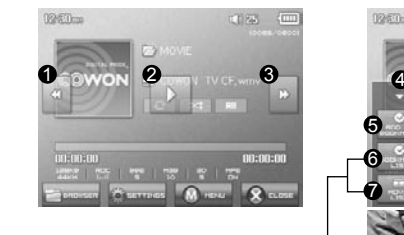

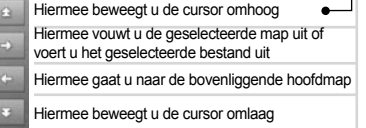

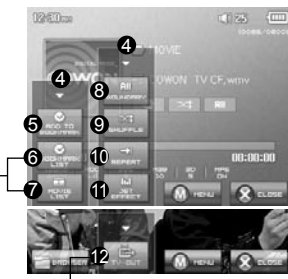

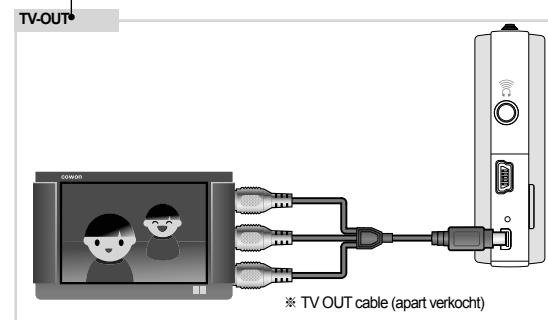

- Hiermee selecteert u het vorige videobestand of wordt het huidige videobestand teruggespoeld. 1
- $\bm{\mathfrak{D}}$  Hiermee speelt u een videobestand af of onderbreekt u het afspelen ervan.
	- Een videobestand wordt mogelijk niet correct afgespeeld als het niet met de jetAudio VX-software werd geconverteerd.
- Hiermee selecteert u het volgende videobestand of wordt het huidige videobestand snel vooruitgespoeld. 3
- Hiermee sluit u het instellingenscherm 4
- **5** Hiermee voegt u bookmarks in tijdens het afspelen.

Nadat een bookmark is ingevoegd op een specifiek punt tijdens het afspelen, kunt u het afspelen vanaf dat punt starten.

- U kunt maximaal 256 bestanden aan de bookmarklijst toevoegen.
- **O** Hiermee wordt de bookmarklijst weergegeven
	- Wordt gebruikt voor het vinden en afspelen van gemerkte (bookmark) videobestanden
- $\boldsymbol{\triangledown}$  Hiermee wordt de modus Bestand zoeken weergegeven
- Hiermee wordt het afspeelbereik ingesteld 8
	- Alle: alle muziekbestanden in alle mappen worden afgespeeld
	- 1 : Het geselecteerde nummer wordt afgespeeld
	- Map: de muziekbestanden in de huidige map worden afgespeeld
- $\textcircled{\textbf{I}}$  Hiermee wordt de afspeelmodus voor willekeurig afspelen ingesteld
- Hiermee wordt de modus voor herhaald afspelen ingesteld 10
- Hiermee worden de JetEffect-instellingen geselecteerd 11
- **12** Hiermee wordt TV OUT ingeschakeld (\* kan alleen worden gebruikt voor afspelen)
	- Als TV OUT is geselecteerd, wordt het volumeniveau vastgelegd en kunt u geen hoofdtelefoon gebruiken.
- $\begin{array}{|c|c|}\n\hline\hline & \hline\n\hline\n\hline\n\hline\n\end{array}$  TV OUT kan worden geannuleerd door te drukken op

## **5. Modi Foto en Tekst**

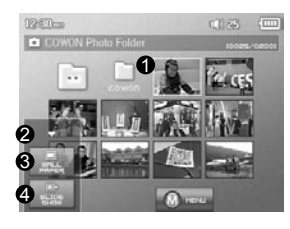

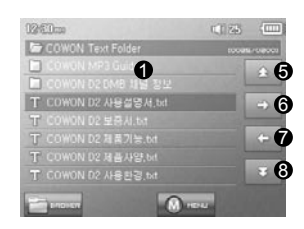

- Open afbeeldingen en tekstbestanden door het scherm aan te raken 1 Afbeeldingen moeten in de map FOTO worden geplaatst, tekstbestanden in de map TEKST Raadpleeg de lijst van ondersteunde bestandstypen voor afbeeldingen en tekst.
- Hiermee sluit u het instellingenscherm 2
- $\bullet$  Hiermee past u de momenteel geselecteerde afbeelding toe als schermachtergrond
- Hiermee worden de afbeeldingsbestanden in de geselecteerde map in een diavoorstelling weergegeven 4
- Hiermee wordt de cursor omhoog bewogen 5
- $\textcircled{\texttt{}}$  Hiermee wordt de huidige map of het huidige bestand geopend
- $\overline{\boldsymbol{v}}$  Hiermee gaat u naar een bovenliggende map.
- **3** Hiermee wordt de cursor omlaag bewogen

### **6. De modus FM Radio**

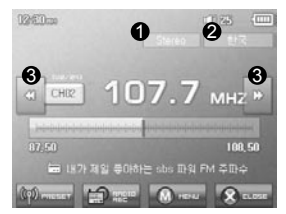

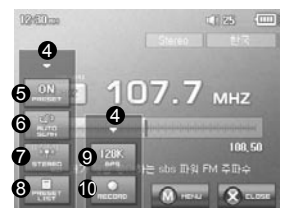

- Hiermee wordt de status van de stereo- of monosignalen gecontroleerd 1
- $\bm{2}$  Hiermee wordt het land voor de radiosignalen weergegeven, dat u kunt wijzigen in de modus Instellingen.
- $\bullet$  Druk kort op de toets om de frequentie af te stemmen in stappen van 0,1 MHz. Houdt de toets ingedrukt om  $\,$ naar de volgende frequentie te springen met een goed signaal.
	- In de modus voor vooringestelde zenders gaat u hiermee naar de vorige of volgende vooringestelde zender.
- $\bullet$  Hiermee sluit u het instellingenscherm
- Hiermee selecteert u de modus Voorinstellingen. In deze modus heeft u alleen toegang tot de vooringestel-5 de zenders.
- Hiermee wordt automatisch gezocht naar de frequenties met goede signalen. Deze worden vervolgens 6 toegevoegd aan de vooringestelde zenders
- Hiermee stelt u stereo- of monoweergave in 7
- Hiermee wordt de modus voor het zoeken naar voorinstellingen weergegeven. U kunt de huidige afge-8 stemde frequentie toevoegen aan de vooringestelde zender of een vooringestelde zender verwijderen.
- Hiermee stelt u de kwaliteit in van de op te nemen radiosignalen. Hoe hoger de bps, des te beter de kwalit-9 eit, maar ook des te groter het bestand.
- $\textcircled{\textbf{u}}$  Hiermee wordt de huidige geselecteerde zender opgenomen
- De D2 heeft geen aparte antenne. In plaats daarvan wordt het snoer van de hoofdtelefoon gebruikt om de radiosignalen te versterken. Door het hoofdtelefoonsnoer strak te trekken wordt de signaalontvangst verbeterd. Gebruik daarom tijdens radio-opnamen de hoofdtelefoon voor de beste geluidskwaliteit.

## **7. Opnamemodus**

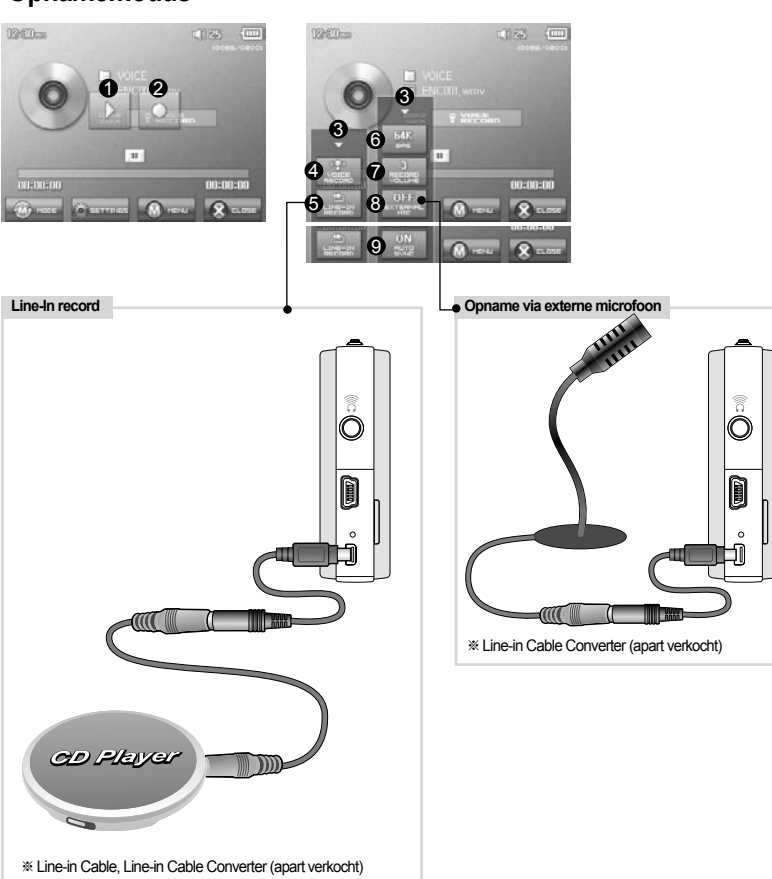

- $\bm{\Theta}$  Hiermee speelt u opgenomen bestanden af.
- Hiermee wordt het opnemen gestart. 2
- $\bm{\Theta}$  Hiermee sluit u het instellingenscherm
- Hiermee wordt spraak opgenomen 4
- Hiermee wordt via een Line-In-verbinding opgenomen 5
- $\bm \Theta$  Hiermee wordt de geluidskwaliteit van de opname geselecteerd. Hoe hoger de bps, des te beter de kwaliteit, maar ook des te groter het bestand.
- $\bullet$  Hiermee stelt u het geluidsniveau van de opname in.
- $\bm{\Theta}$  Hiermee stelt u het gebruik van een externe microfoon in. Gebruik uitsluitend een stereo pin-microfoon. (Deze instelling kan in de modus Spraakopname worden geselecteerd)
- $\bm{\Theta}$  Hiermee stelt u de tijdsduur in van de stilte-interval voordat een nieuw opnamebestand wordt gemaakt. De stilte-interval in het binnenkomende geluid wordt automatisch gedetecteerd en als deze interval een bepaalde tijdsduur overschrijdt, wordt een nieuw bestand gemaakt. (\*Deze instelling kan in de modus Line In-opname worden geselecteerd)

## **8. Modus Instellingen**

## **1. JetEffect**

## 1. Equalizer

· Gebruik de vooraf ingestelde waardes of stel de 5-band equalizer handmatig in.

· Vooraf ingestelde equalizerinstellingen zijn Normaal, Rock, Jazz, Klassiek, Pop en Vocaal. Elke vooraf ingestelde equalizerinstelling kan naar believen worden bewerkt.

#### 2. BBE

· BBE is een geluidseffect dat muziek helderder maakt.

#### 3. Mach3Bass

· Mach3Bass is de basversterker waarmee superlage frequenties worden versterkt.

#### 4. 3D Surround

· 3D Surround produceert 3D-geluidseffecten.

#### 5. Stereo Enhance

· Met Stereo Enhance wordt het stereo-effect vergroot, wat een voller geluid geeft

6. MP Enhance

· MP Enhance: Geluidseffect ter compensatie van ontbrekende geluidssegmenten.

### 7. Pan

· Met Pan wordt de balans tussen rechter- en linkervolume aangepast.

#### 8. Play Speed

· Hiermee stelt u de snelheid in voor het afspelen van muziek.

- Te veel JetEffect-instellingen kunnen leiden tot slechter geluid en ruis.

- Ga naar BBE MP op onze website voor meer informatie over JetEffect: www.COWON.com.

## **2. Afspeelmodus**

#### 1. Boundary

· Met deze functie worden de verschillende bereikwaarden van bestanden en mappen ingesteld. · Alle:hiermee worden alle tracks in alle mappen afgespeeld.

· Enkele:hiermee wordt één track afgespeeld.

· Map:hiermee worden alle bestanden in de huidige map afgespeeld.

- 2. Herhalen (Repeat)
- · Herhaald afspelen kan worden ingesteld binnen het bereik dat is ingesteld onder Boundary.

## 3. Shuffle

· Willekeurig afspelen kan worden ingesteld binnen het bereik dat is ingesteld onder Boundary. · Als Boundary is ingesteld, worden de bestanden binnen het bereik willekeurig afgespeeld.

## **3. Scherm**

#### 1. Taal

· Hiermee stelt u de taal voor de COWON D2 in

#### 2. Titel (Title)

· Stelt de weergave van bestandsnamen op het scherm in.

· Kies ID3-tag om taginformatie (artiest, titel) tijdens het afspelen weer te geven.

3. Afspeeltijd (Play Time)

· Stelt de tijdsweergave van het huidige bestand in.

· Met Play time geeft u aan hoeveel tijd verstreken is en met Remaining kunt u de resterende afspeeltijd weergeven.

4. Scrollsnelheid (Scrollspeed)

· Hiermee stelt u in met welke snelheid u door de tekst op het scherm bladert. · Hoe hoger het nummer, des te sneller de scrollsnelheid.

- 5. Achtergrond (Wallpaper )
	- · Stelt de achtergrond voor de muziekmodus in.
	- · Als None is geselecteerd, wordt er geen achtergrond weergegeven.
	- · Als Defaults is geselecteerd, wordt de standaard achtergrond weergegeven.

· Als Custom is geselecteerd, wordt het bestand dat is ingesteld als achtergrond in de afbeeldingsmodus weergegeven.

6. Teksten (Lyrics)

· De COWON D2 kan de teksten van muziekbestanden weergeven, indien deze bestanden dergelijke informatie bevatten.

· Als deze optie is ingeschakeld, worden de teksten van het muziekbestand op het scherm weergegeven terwijl u de muziek afspeelt.

· Bij muziekbestanden zonder teksten worden geen teksten weergegeven, zelfs niet als deze optie is ingeschakeld.

· Raadpleeg voor meer informatie over het gebruik van songteksten de introductiepagina van Cowon (www.COWON.com) onder FAQ-How to use LDB Manager.

- 7. Scherm automatisch uitschakelen (LCD Auto Off)
- · Hiermee kunt u instellen hoe lang het scherm aan blijft.

· Als het scherm een bepaalde tijd niet gebruikt wordt, kunt u instellen dat het automatisch wordt uitgeschakeld.

8. Helderheid (Brightness)

·Hiermee stelt u de helderheid van het scherm in.

- 9. Kleur lettertype instellen(Set Font Color)
	- · Hiermee wordt de standaard lettertypekleur voor het scherm ingesteld
- 10. TV-Out-methoden

· Hiermee wordt het uitvoersignaal op TV ingesteld

- 11. 7.5 IRE
- · Hiermee stelt u de helderheid van de signalen naar de TV in
- · De 7.5 IRE is een Amerikaanse standaard voor de helderheid van analoge signalen die in de Verenigde Staten, Korea en andere landen wordt gebruikt. (In de meeste landen wordt de standaard 0 IRE gebruikt)
- · Stelt dit in als de TV werd gemaakt voor gebruik in Korea of de V.S.

#### 18 **Basisbediening**

#### **4. Timer**

- 1. Tijdsinstelling (Time Setup)
- · Hiermee stelt u de huidige tijd in.
- · Definieer de juiste tijdinstelling voor alarm en geplande opnames.
- 2. Alarmmodus (Wakeup Mode)
- · Hiermee wordt de speler automatisch ingeschakeld op de ingestelde alarmtijd.
- · Als Music Alarm is ingesteld, wordt muziek afgespeeld en als FM Alarm is ingesteld, wordt het laatst beluisterde station in de modus FM-radio afgespeeld.
- · Bij FM recording wordt de laatste radiofrequentie opgenomen, beginnend op dat moment en eindigend op de tijd die u hebt opgegeven.
- OPMERKING: Geplande opname van FM-radio is intensiever in het gebruik dan de andere functies. Zorg er altijd voor dat de speler volledig is opgeladen als u deze functie gebruikt.
- 3. Alarmtijd (Wakeup Time)
- · Hiermee stelt u de tijd in waarop de speler automatisch wordt ingeschakeld.
- · Once stelt het alarm in voor eenmalig gebruik, Daily voor dagelijks gebruik.
- · Duration geeft aan hoe lang het alarm afgaat.
- 4. Sleep
- · Schakelt de speler automatisch uit na een opgegeven tijdsduur.
- · Als de vooraf opgegeven tijd verstreken is, wordt de speler automatisch uitgeschakeld, zelfs als op dat moment een bestand wordt afgespeeld.
- 5. Auto uit (Auto Off)
- · Wanneer de speler is gestopt en er geen actie wordt uitgevoerd nadat de opgegeven tijd is verstreken, zal de speler automatisch uitschakelen.
- · Deze functie kan tijdens het afspelen niet worden gebruikt.

#### **5. Algemeen**

- 1. Lengte overslaan (Skip Length)
- · Hiermee stelt u de duur van de overgeslagen afspeeltijd in, wanneer u kort op de toetsen en en drukt.
- 2. Scansnelheid (Scan Speed)
- · Hiermee stelt u de snelheid van snel vooruit en terugspoelen in, wanneer u de toetsen en en ingedrukt houdt.
- · Hoe hoger de snelheid, hoe sneller u kunt zoeken.
- 3. Hervatten (Resume)
- · Deze optie slaat de positie van het afspelen op, op het moment dat de speler wordt uitgeschakeld.
- · Als deze optie is ingeschakeld, begint de speler automatisch met afspelen vanaf het moment dat deze werd uitgeschakeld, als de speler weer wordt aangezet.
- 4. Fade in
- · Hiermee wordt het volume geleidelijk harder wanneer u het afspelen hervat na pauzeren of beëindigen. · Hiermee stelt u in hoe lang de fade in duurt.
- 5. Standaard laden(Load Default)
- ·Herstelt alle instellingen naar standaardwaardes, met uitzondering van de taal
- 6. Aangepaste toets(User Defined Button)
- $\cdot$ De gebruiker kan een gewenste functie definiëren voor het ingedrukt houden van de knop $\sqrt{m}$

#### **6. Opnemen**

#### 1. LineIn bps

- · Hiermee stelt u de audiokwaliteit in van het bestand dat wordt opgenomen via line-in.
- · Hoe hoger de Kbps, des te beter de opnamekwaliteit. De bestandsgrootte neemt echter wel toe.
- 2. Voice bps
- · Hiermee stelt u de audiokwaliteit in van het bestand dat wordt opgenomen met de ingebouwde microfoon.
- · Bestanden die zijn opgenomen via de microfoon worden standaard op Mono ingesteld.
- · Hoe hoger de Kbps, des te beter de opnamekwaliteit. De bestandsgrootte neemt echter wel toe.
- 3. FM bps
- · Hiermee stelt u de kwaliteit in van het bestand dat wordt opgenomen tijdens het beluisteren van FM-radio.
- · Ook stelt u hiermee de kwaliteit van geplande FM-opnames in.
- · Hoe hoger de Kbps, des te beter de opnamekwaliteit. De bestandsgrootte neemt echter wel toe.
- 4. Mic volume
	- ·Hiermee kunt u het volume van met de ingebouwde microfoon opgenomen audio aanpassen.
- 5. Line volume
- · Hiermee kunt u het volume van via line-in opgenomen audio aanpassen.
- 6. Auto Sync
	- · Deze functie herkent geluid dat binnenkomt via line-in en maakt automatisch een nieuw bestand aan.
	- · Als gedurende een bepaalde tijd geen geluid wordt ingevoerd, wordt een nieuw bestand aangemaakt wanneer het opnemen wordt hervat.
- 7. Externe mic
- · Hiermee stelt u in of een externe microfoon wordt gebruikt.
- · De externe microfoon heeft geen afzonderlijke stroomtoevoer nodig. Een Line-in kabelconverter (niet meegeleverd) kan hiervoor worden gebruikt

#### **7. FM Radio**

- 1. Stereo
- · Selecteer Stereo of Mono wanneer u naar FM-radio luistert.
- · Radio-uitzendingen die alleen mono ondersteunen, zullen niet de stereofunctie ondersteunen.
- 2.Auto scan

· Hiermee worden de kanalen met FM-frequenties automatisch gescand en worden de frequenties met goede ontvangst op preset ingesteld.

- 3. Regio (Region)
	- · Hiermee selecteert u het land waarin u naar FM-radio luistert.
- **8. Informatie**
- · Versie: versie van de geïnstalleerde firmware
- · Totale ruimte: totale capaciteit van het flashgeheugen
- · Vrije ruimte: ongebruikte hoeveelheid flashgeheugen

#### 20 **Extra informatie**

## **1. Specificatie**

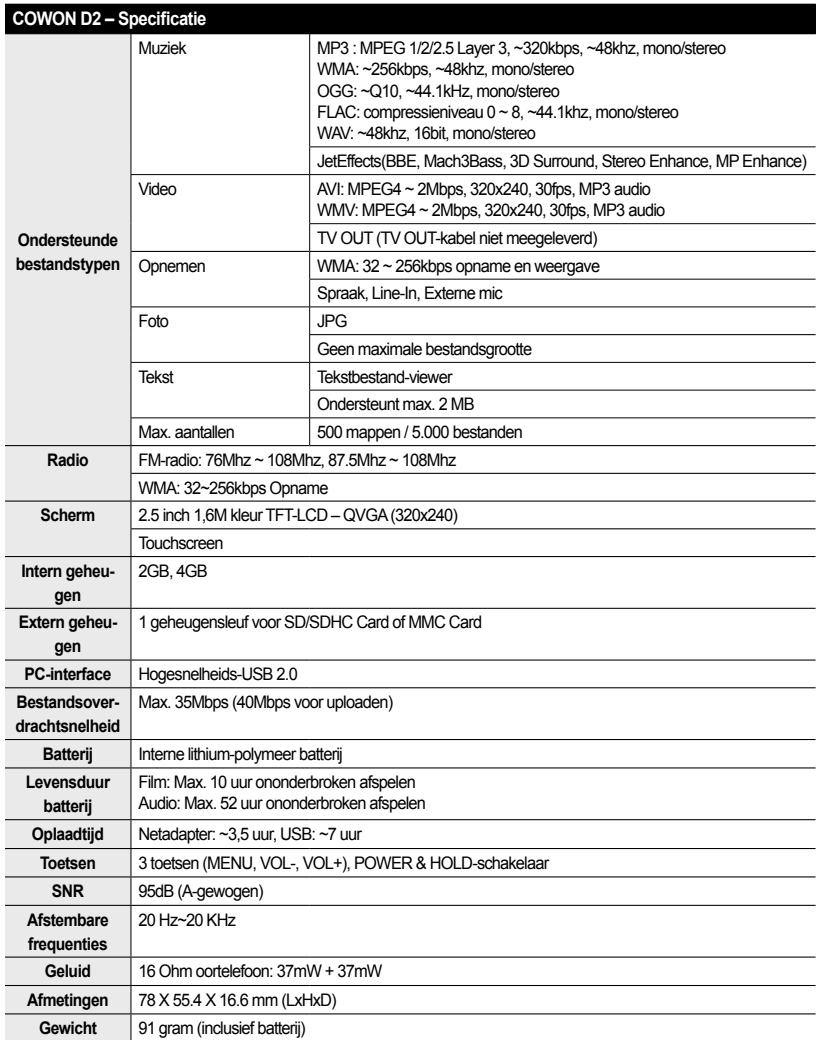

## **2. Fabrieksinstellingen activeren**

De COWON D2 kan worden teruggezet in de oorspronkelijke fabrieksinstellingen. Hierdoor worden alle ingestelde waarden vervangen door de fabrieksinstellingen.

#### 1. Schakel de speler in

2. Voer onderstaande stappen uit in het scherm Modusselectie.

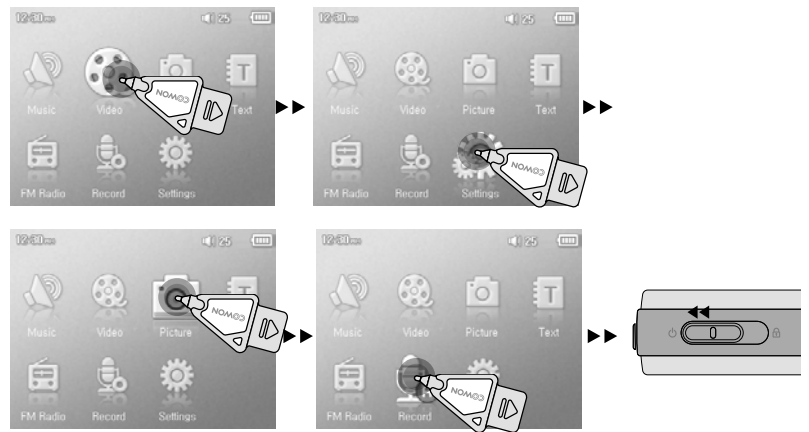

3. De eerstvolgende keer dat de speler wordt ingeschakeld, wordt het scherm voor het selecteren van de taal weergegeven.

- Als de speler niet correct functioneert, drukt u onder op de D2 eerst op 'RESET' voordat u de speler terugzet in de fabrieksinstellingen. Als het probleem blijft terugkomen, moet u de speler in de fabrieksinstellingen laten.

- De levensduur van de batterij werd getest volgens COWON's standaard testcondities en kan afhankelijk van het individuele gebruik variëren.

## **3. Videobestanden converteren met JetAudio VX**

#### 1. Installeer JetAudio VX en voer het programma uit.

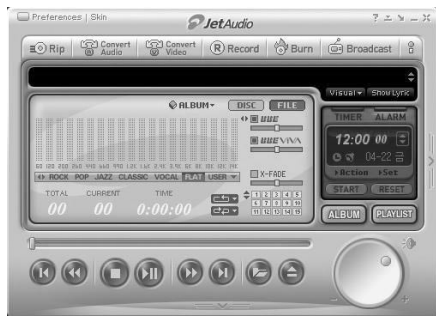

#### 2. Klik bovenin op "Convert Video" om het videobestand te converteren.

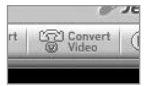

3.Klik in het venster Video converteren op "Add File" om de bestanden te selecteren die u wilt converteren. Convert Video

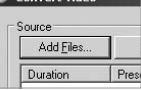

#### 4. Controleer de geselecteerde videobestanden in de lijst.

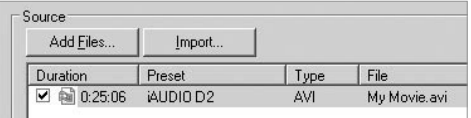

5. Als u de locatie van de doelmap waarin de geconverteerde bestanden moeten worden opgeslagen en de overige instellingen heeft gecontroleerd, klikt u op "Start" om te beginnen met converteren.<br>
Werkende Start<br>
Werkende Start

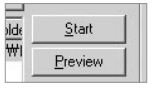

- Movie files that have not been converted by jetAudio VX will not play in COWON D2. Videobestanden die niet zijn geconverteerd<br>door JetAudio VX, kunnen niet worden afgespeeld op de COWON D2.

- Zorg ervoor dat de videobestanden goed afspelen op de pc.

- Niet alle videobestanden kunnen worden geconverteerd. Bestanden die al beschadigd waren voor de conversie, kunnen mogelijk niet worden afgespeeld op de COWON D2, zelfs als de conversie is gelukt.

- De duur van het converteren kan variëren, afhankelijk van de prestaties van de pc, de grootte van het bronbestand en de codec-typen.

- Als u een bestand wilt converteren met ondertiteling of als u instellingen voor ondertiteling wilt wijzigen, klikt u op "Convert Op-

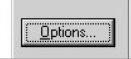

- SMI-bestanden voor ondertiteling moeten dezelfde bestandsnaam hebben als het videobestand.

#### **Na het lezen van de handleiding is mij nog niet alles duidelijk.**

Onze website www.COWON.com biedt ondersteuning voor gebruikers van COWON-producten door middel van veelgestelde vragen (FAQ) en een beginnershandleiding voor onze producten. Gebruikers wordt ten zeerste aangeraden om de website regelmatig te controleren op extra informatie met betrekking tot het gebruik van het product, software-upgrades en patches. Voor individuele vragen kunt u online contact met ons opnemen. We zullen u zo goed mogelijk van dienst zijn.

#### **De speler gaat niet aan.**

Laad de batterij volledig op, wanneer deze leeg is. Als de batterij zwak is, kan het enkele seconden duren voordat de speler aan gaat. Als de speler helemaal niet reageert, verwijdert u eerst alle netsnoeren en USB-kabels en drukt u onder op het apparaat op RESET. Met RESET wordt de speler simpelweg uitgeschakeld. Deze handeling heeft verder geen invloed op het apparaat.

#### **De toetsen werken niet.**

Controleer of de aan/uit-schakelaar op HOLD staat.

#### **De speler staat aan, maar ik hoor geen geluid.**

Controleer of het volume wellicht op 0 staat.

Controleer of er muziekbestanden op de speler zijn opgeslagen. Beschadigde bestanden worden mogelijk niet of niet goed afgespeeld. Controleer de aansluiting van de oortelefoon op de D2. Een losse of geblokkeerde verbinding kan een slecht contact veroorzaken tussen de oortelefooningang en de D2.

#### **De levensduur van de batterij is korter wanneer ik extern geheugen gebruik**

De D2 verbruikt meer stroom bij het lezen en het afspelen/opnemen van bestanden op een externe geheugenkaart.

Hierdoor is de levensduur van de batterij korter in vergelijking met waneer het interne geheugen wordt gebruikt.

#### **Albumafbeelding wordt niet weergegeven in de Muziekmodus**

Om een albumafbeelding te kunnen weergeven, moet de afbeelding zijn opgeslagen in de ID3-tag van het muziekbestand. U kunt ID3-tags met behulp van jetAudio bewerken.

#### **Videobestanden worden niet afgespeeld.**

Alle videobestanden moeten met behulp van jetAudio VX worden geconverteerd. Andere videobestanden worden niet door de D2 ondersteund.

#### **FM-radio doet het niet.**

De D2 heeft geen aparte antenne. In plaats daarvan wordt het snoer van de oortelefoon gebruikt om FM-radiosignalen te ontvangen. Het rechttrekken van het snoer kan de ontvangstkwaliteit verbeteren. De ontvangst van FM-radio kan minder goed zijn op plaatsen waar FM-transmissies worden afgeschermd. Als de FM-radio niet werkt op plaatsen waar de ontvangst goed zou moeten zijn, neemt u contact op met ons servicecentrum (de ontvangstkwaliteit van de D2 kan afwijken van andere ontvangers van FM-radio).

#### **DMB werkt niet**

Dit model heeft geen DMB-module. Het model COWON D2 DMB beschikt wel over een DMBmodule.

#### 24 **Problemen oplossen**

## **Er is te veel ruis in mijn opnames.**

De ingebouwde microfoon van COWON D2 is erg klein, waardoor deze ietwat ruisgevoelig is tijdens opnamen.

### **De tekens op het scherm zijn corrupt.**

Stel de taal opnieuw in met het menu Instellingen-Weergave-Taal en stel de weergave in op Bestandsnaam met het menu Instellingen-Weergave-Titel. Als het probleem aanhoudt, reset u de speler volgens de instructies in de handleiding. Sommige speciale tekens worden mogelijk niet juist weergegeven.

#### **De computer herkent de speler niet wanneer deze wordt aangesloten.**

Als de speler nog niet door de PC wordt herkend, drukt u op RESET naast de USB-ingang aan de onderkant van de speler.

De D2 heeft mogelijk extra stuurprogramma's nodig voor Windows 98.

De aansluiting op een externe USB-hub is mogelijk niet stabiel als gevolg van de lage spanning. D2 moet rechtstreeks op de USB-poort van de PC worden aangesloten.

#### **De speler wordt niet door JetShell herkend en het bericht 'No iAUDIO found' wordt weergegeven.**

Ga na of de speler in Windows Verkenner wordt herkend wanneer deze op de PC is aangesloten. De D2 werkt alleen met JetShell als deze in Windows wordt herkend.

U moet een aanvullend stuurprogramma installeren als u werkt met Windows 98 of 98 SE. Stel Instellingen-Apparaat in JetShell in op uw model.

#### **De geheugencapaciteit van de speler wijkt af van de specificaties.**

De geheugencapaciteit zoals aangegeven door Windows Verkenner wijkt mogelijk af van de capaciteit zoals aangegeven door de producent van het geheugen.

De D2 gebruikt een gedeelte van de vaste schijf voor de werking van het systeem. Derhalve is de werkelijk beschikbare capaciteit enigszins lager.

## **De COWON D2 speelt niet juist af als het geheugen vol is.**

Om goed te kunnen werken, heeft de D2 ten minste 5 MB nodig voor het opslaan van instellingen en overige systeembestanden.

#### **Wat is JetShell?**

#### **JetShell is het COWON D2-beheerprogramma dat beschikt over de volgende voorzieningen:**

- Het downloaden/uploaden van bestanden van/naar COWON D2.
- Bestandsbeheer dat is te vergelijken met Windows Verkenner.
- Het afspelen van MP3, MP2, WAV, WMA, ASF, Audio CD en Playlist (m3u).
- Het kopiëren (rippen) van MP3-bestanden van geluids-cd's.
- Het converteren tussen WAV/MP3/WMA.
- Het wijzigen van de bitrate van MP3-bestanden.
- Eenvoudige bestandsoverdracht met behulp van de Download List.
- Een uitgebreide selectie aan spectrums, equalizers en geluidseffecten.
- Het bewerken van ID3-tags.
- Het downloaden van het COWON D2-logo.
- Het formatteren van het Flash-geheugen.

#### **Omgeving voor JetShell**

- Pentium 200 MHz of hoger
- 32 MB of meer geheugen
- 20 MB of meer ruimte op de harde schijf
- Display 256 kleuren of meer
- Windows 98/ME/2000/XP (NT wordt niet ondersteund)
- USB-poort 1.1 of hoger
- Cd-romstation
- Geluidskaart, luidspreker of hoofdtelefoon

#### **COWON D2 aansluiten en JetShell installeren**

- 1. Als u de COWON D2-installatie-cd in het cd-romstation stopt, start het installatieprogramma automatisch. Afhankelijk van de Windows-instellingen kan het zijn dat dit niet automatisch start. Voer in dat geval x:\setup.exe of x:\JetShell\setup.exe in (waarbij x de letter van uw cd-romstation is).
- 2. Als de installatie is voltooid, is de programmagroep Start  $\rightarrow$  Programma's  $\rightarrow$  COWON  $\rightarrow$ gecreëerd.
- 3. U kunt COWON D2 nu op de pc aansluiten (voer JetShell nog niet uit). Sluit de USB-poorten van COWON D2 aan op uw pc met de meegeleverde USB-kabel. **(Wij raden aan COWON D2 rechtstreeks op de pc aan te sluiten en niet via een USB-hub).**
- 4. Zodra de kabel is aangesloten, verschijnt het bericht "Nieuwe hardware gevonden" en wordt de USB-driver voor COWON D2 automatisch geïnstalleerd. Het is afhankelijk van de status van Windows of het driver-installatiebericht wordt weergegeven. Om te garanderen dat de installatie goed is uitgevoerd, zoekt u naar het apparaat "iAUDIO" in Deze computer zoals hieronder wordt getoond of onder "Configuratiescherm → Systeem → Hardware → Apparaatbeheer".

| <b>View</b><br>Go<br>Ele<br>Edit           | Favorites       | Heb                    |                       |                    |                                  |  |
|--------------------------------------------|-----------------|------------------------|-----------------------|--------------------|----------------------------------|--|
| dia.<br>w<br>ETA/SC<br>FONNIC              | 面<br><b>Uo</b>  | γ<br>lra<br>Ďй<br>Copy | ۹ß.<br>Patte          | M3<br>Undo         | 圖<br><b>Properties</b><br>Delate |  |
| Address J My Computer                      |                 |                        |                       |                    |                                  |  |
| 回<br>My                                    | 316 Floppy [A:] | 2nd (C:)               | -<br>$3h$ (D:)        | (E:)               | $=$<br>Removable<br>$Disk$ (F.)  |  |
| Computer                                   |                 | "xi                    | ä۶                    | 回                  |                                  |  |
| Select an item to<br>view its description. | <b>Partner</b>  | Control Panel          | Disk Up<br>Networking | Scheduled<br>Tarks | Web Folders                      |  |

5. U kunt nu bestanden overdragen via JetShell of Windows Verkenner.

#### **Volledige weergave**

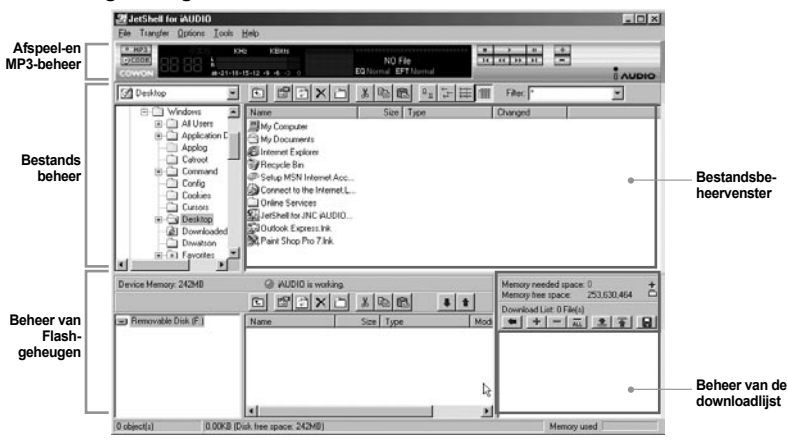

**Als JetShell wordt uitgevoerd, bestuurt het de iAUDIO. Zorg ervoor dat u JetShell afsluit alvorens de volgende taken uit te voeren:**

- Installeren van de USB-driver van iAUDIO.
- Formatteren van iAUDIO in Windows Verkenner.
- Bijwerken van de iAUDIO-firmware.

#### **Player**

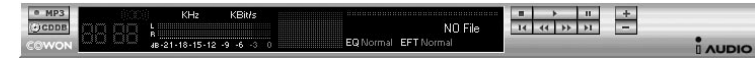

Dubbelklik op een MP3-, MP2-, WAV-, WMA-, ASF-, cd-geluidstrack- of Playlist (m3u)-bestand in het "File Management Window" of sleep de bestanden naar het "Player Window" en zet ze daar neer. U kunt ook meerdere bestanden selecteren en vervolgens op de toets Play drukken. Op het zwarte scherm in het midden wordt verschillende informatie over het huidige bestand weergegeven en er verschijnen twee spectrumschermen.

U kunt het afspelen van het bestand starten en stoppen met de toetsen aan de rechterkant en het volume instellen met de toetsen + en –. Om rechtstreeks naar een bepaalde positie van de afgespeelde track te gaan, klikt u op de positiebalk.

#### **Bestandsbeheer**

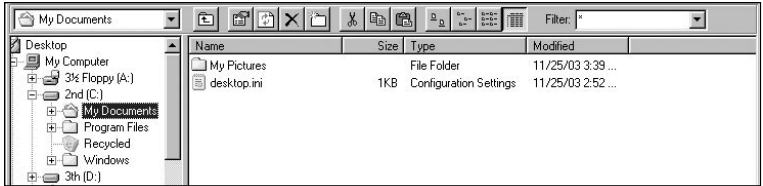

Het gedeelte voor het beheren van de bestanden ziet er in JetShell net zo uit als de Windows Verkenner. In het linkervenster worden mappen, schijven en cd-romstations in een structuur weergegeven en in het rechtervenster worden de bestanden in de huidige map weergegeven.

#### **Beheer van Flash-geheugen**

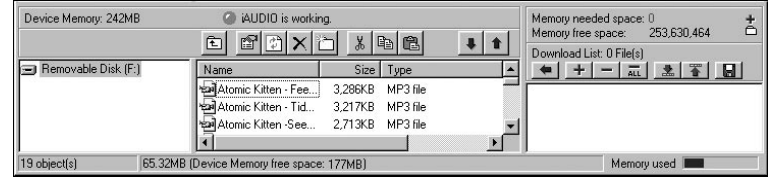

Het onderste gedeelte van JetShell bestaat uit het "Flash Memory Management Window" en de "Download List". Als COWON D2 normaal werkt, brandt het rode lampje en is het bericht "COWON D2 is working" te zien zoals wordt getoond in de afbeelding. De bestanden in COWON D2 worden in het midden van het venster weergegeven. De balk "Memory used" rechtsonder geeft het verbruikte geheugen weer van het totale Flash-geheugen van COWON D2. Als deze balk bijna vol is, betekent dit dat er bijna geen vrije ruimte meer beschikbaar is in COWON D2.

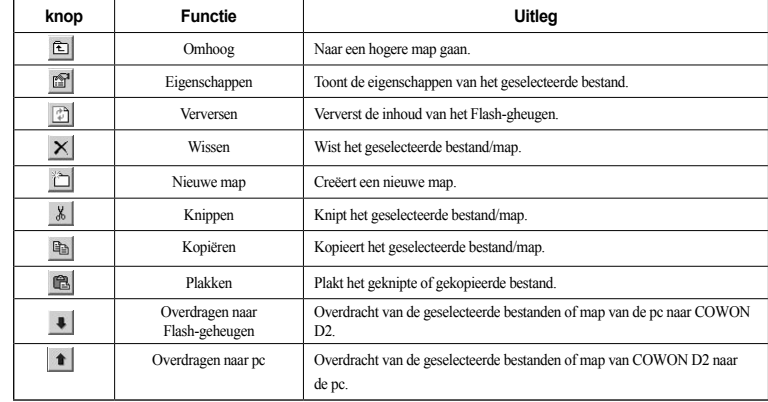

## **JetShell JetShell** <sup>29</sup>

JetShell geeft visueel mooie spectrums weer. Als u op het gebied van de spectrumweergave klikt, wijzigt het scherm als volgt.

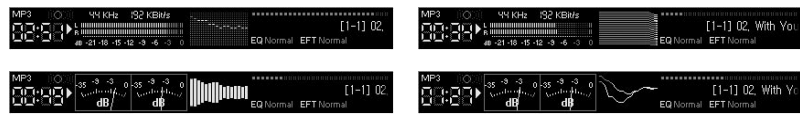

U kunt tevens genieten van verschillende equalizers en geluidseffecten.

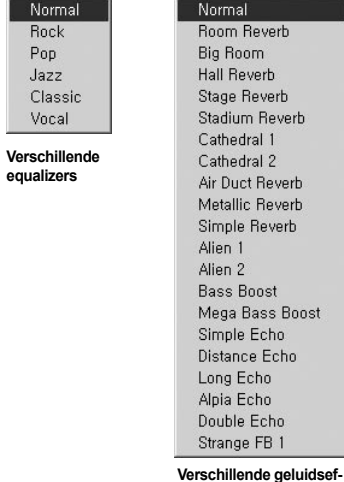

**fecten**

#### **Muziekbestanden downloaden naar COWON D2**

Als u beveiligde WMA-bestanden (WMA-bestanden van online muziekshop) wilt downloaden naar COWON D2, raadpleegt u "Beveiligde WMA-bestanden downloaden naar COWON D2". JetShell ondersteunt het downloaden van beveiligde WMA-bestanden niet. U kunt Windows Verkenner of andere bestandsbeheerprogramma's gebruiken om muziekbestanden te downloaden naar COWON D2.

1. Het downloaden van muziekbestanden naar COWON D2 is heel eenvoudig. Selecteer de bestanden die u wilt downloaden in het "File Management Window" en klik op de pijl naar beneden.

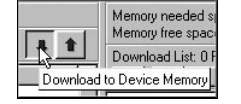

2. U kunt de geselecteerde bestanden ook slepen en neerzetten van het "File Management Window" naar het "Flash Memory Management Window".

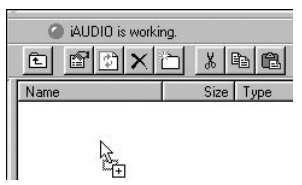

3. In het volgende venster wordt het downloadproces van de bestanden getoond. Maak de USB-kabel nooit los tijdens het downloaden. Controleer of de LCD-status READY is alvorens de USB-kabel los te maken.

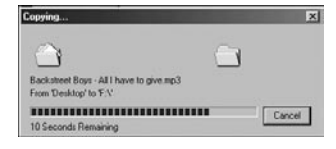

4. Een andere methode is de bestanden eerst in het "Download List Window" te plaatsen en ze later over te dragen.

Dit is handig als u bestanden naar verschillende mappen wilt downloaden.

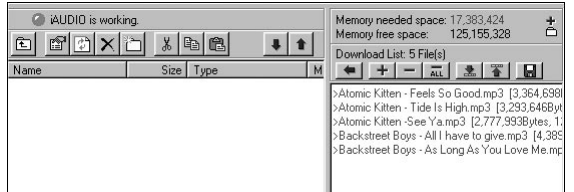

5. U kunt tevens bestanden buiten JetShell downloaden door ze te slepen en neer te zetten in het "Flash Memory Window".

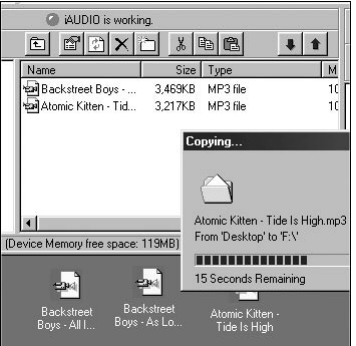

#### **Cd-geluidstracks naar MP3-bestanden omzetten en deze naar COWON D2 downloaden**

Met JetShell kunt u op een eenvoudige manier uw geluids-cd omzetten in MP3-bestanden en deze downloaden naar COWON D2.

1. Alvorens te starten moet u de kwaliteit van de te creëren MP3-bestanden selecteren. Klik op [Setup] - [MP3 Encoder Option] om de gewenste bitrate van de MP3-bestanden in te stellen. (Bestanden die worden gecomprimeerd met een hoge bitrate hebben een betere geluidskwaliteit en een groter bestandsformaat.)

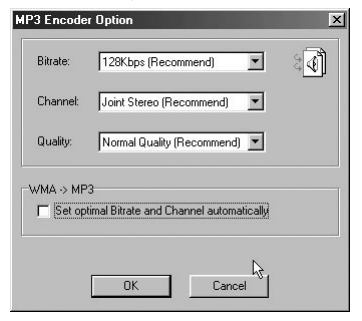

2. Selecteer in het bestandsbeheergedeelte het cd-romstation waarin de geluids-cd is geplaatst. Selecteer de geluidstracks in het rechtervenster en klik op  $\sim$   $\mu$ p<sub>3</sub> of [File] - [Convert CD to MP3] in het menu.

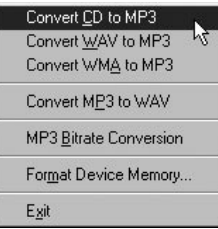

3. Geef het pad op voor de opslag van de MP3-bestanden. Kies in COWON D2 een map om de MP3 bestanden rechtstreeks naar COWON D2 te downloaden.

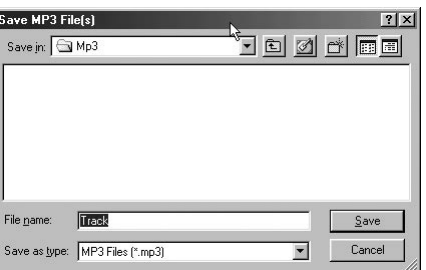

#### **ID3-tag bewerken**

U kunt de ID3-tag van een MP3-bestand bewerken door [Tools] - [Edit MP3 ID3 Tag] te selecteren in het JetShell-menu.

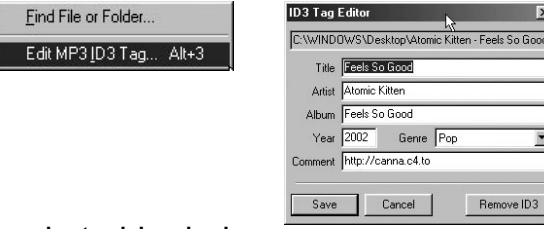

#### **Logo-bestand downloaden**

Downlo

U kunt een logo-bestand downloaden om het logo-scherm te wijzigen dat verschijnt bij het inschakelen van COWON D2.

Selecteer [Download Logo File] in het menu. Als het venster "Open" verschijnt, selecteert u het gewenste logo-bestand en klikt u op Open. Het logo-bestand wordt dan gedownload en toegepast.

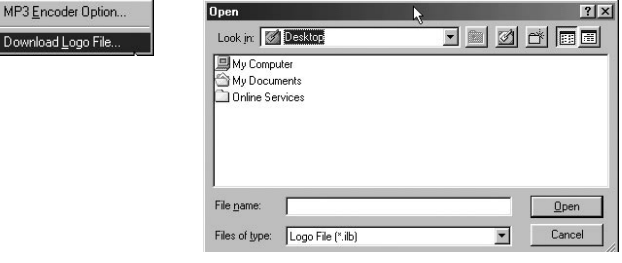

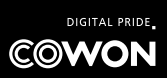